# コピーガードドライバ

インストールマニュアル

## **使⽤許諾**

- 1 本製品及び本書はイーディーコントライブ株式会社の著作物です。したがって、本製品および本紙の一部 または全部を無断で複製、複写、転載、改変することは法律で禁じられています。
- 2 本製品及び本書の内容については、改良のために予告なく変更することがあります。
- 3 本製品を運用した結果の他への影響については、上記にかかわらず責任を負いかねますのであらかじめご 了承ください。
- 4 本製品のソフトウェアに含まれる著作権等の知的財産権は、お客様に移転されません。
- 5 本製品のソフトウェアのソースコードについては、いかなる場合もお客様に開示、使用許諾を致しません。ま た、ソースコードを解明するために本ソフトウェアを解析し、逆アセンブルや逆コンパイル、またはその他のリバ ースエンジニアリングを禁止します。
- 6 書⾯による事前の承諾を得ずに、本ソフトウェアをタイムシェアリング、リース、レンタル、販売、移転、サブライ センスすることを禁止します。
- 7 当社は本製品に関し、日本国内でのみテクニカルサポート、およびアフターサービス等行っております。
- 8 当社は、お客様が上記の諸条件のいずれかに違反されたときは、いつでも本製品の御使用を終了させるこ とができるものとします。
- 9 ED-CONTRIVE、Traventy、Traventy ロゴは、イーディーコントライブ株式会社の商標または登録商 標です。
- 10 本書に記載されている他社名、他社製品名は、一般に各社の商標または登録商標です。

## 目次

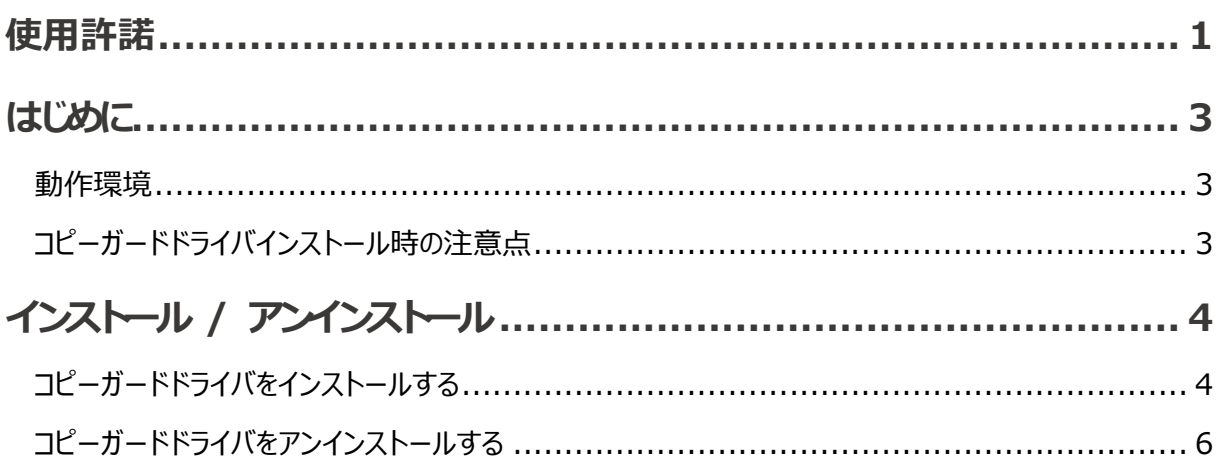

## **はじめに**

本マニュアルは、コピーガードドライバのインストールマニュアルです。コピーガードドライバをインストールすること により、動作制限環境として Traventy 4 / Traventy 3 を利用することが可能です。

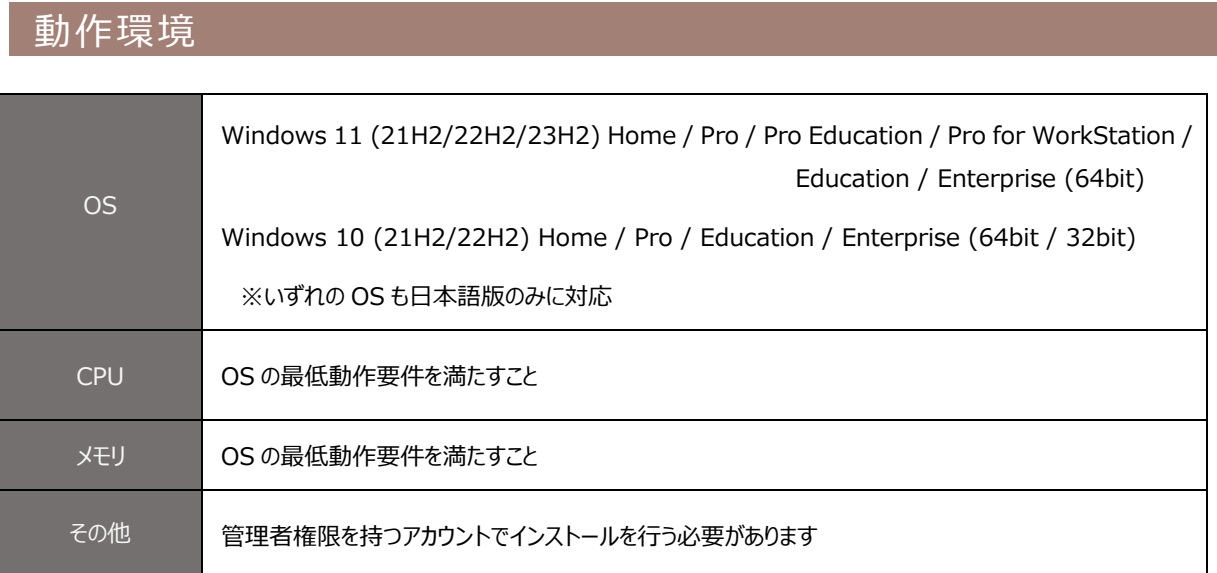

#### コピーガードドライバインストール時の注意点

コピーガードドライバは、Traventy 4 / Traventy 3 を動作制限環境として利用するための機能を提供し ます。ご利用のウイルス対策ソフトウェア等により、この機能が誤検出され遮断される場合があります。ウイル ス対策ソフト等に遮断された場合は、下記プロセスをウイルス対策ソフトウェアのホワイトリスト等へ追加して ください。

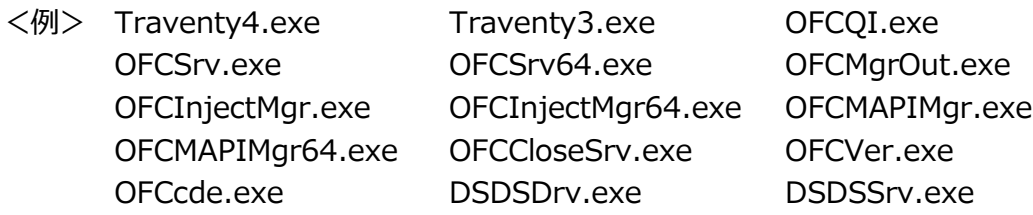

**インストール / アンインストール**

### コピーガードドライバをインストールする

**メ** \* 本操作手順は Windows 10 (32bit)における操作手順です。他の OS にて操作を⾏った 場合、表示されるメッセージ等が変わることがあります。

- \* ユーザアカウント制御が有効な場合、操作中に確認画面が表示されることがあります。
- **注 意** \* ドライバインストール後は必ず再起動を行ってください。再起動を行わない場合、予期せぬ動 作が発生することがあります。
- 1. <mark>日</mark>本 [CGDriver.exe]を実行します。

**モ**

2. コピーガードドライバインストーラが起動す るので、[次へ (N)]ボタンをクリックしま す。

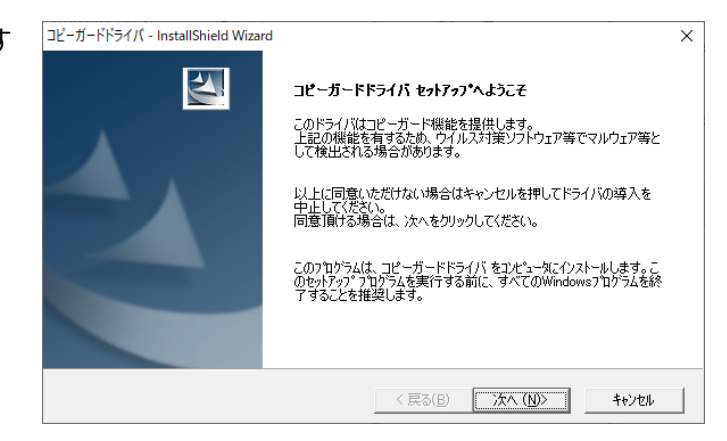

3. [次へ (N)]ボタンをクリックします。

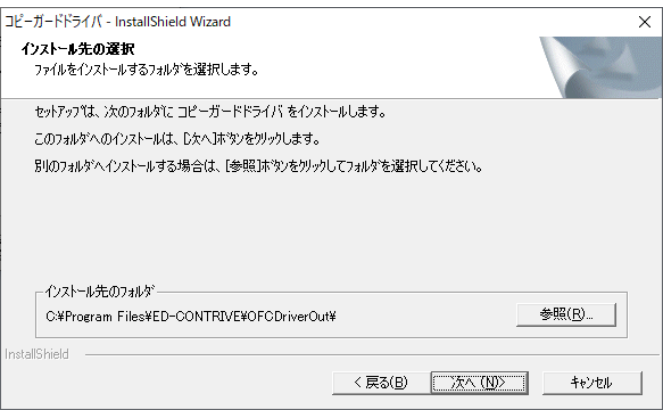

4. インストールが完了すると再起動を求めら れるので、[はい、今すぐコンピュータを再 起動します。]を選択し[完了]ボタンをク リックします。

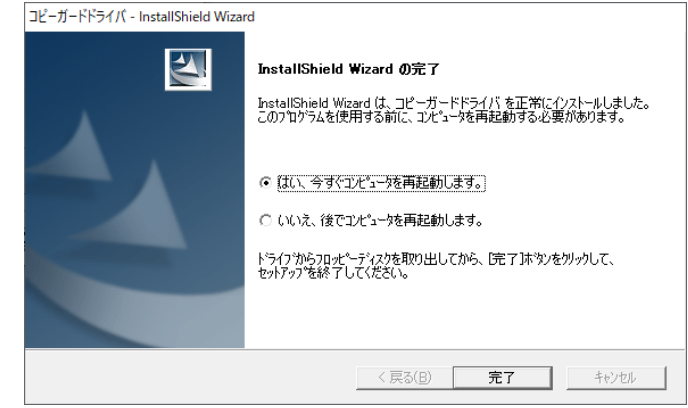

5. 再起動が完了するとコピーガードドライバのインストール作業は完了です。

#### コピーガードドライバをアンインストールする

**メ**

**モ**

\* 本操作手順は Windows 10 (32bit)における操作手順です。他の OS にて操作を⾏った 場合、表示されるメッセージ等が変わることがあります。

\* ユーザアカウント制御が有効な場合、操作中に確認画面が表示されることがあります。

- **注 意** \* ドライバアンインストール後は必ず再起動を行ってください。再起動を行わない場合、予期せぬ 動作が発生することがあります。
- 1. スタートボタンを右クリックし[設定]を選択します。
- 2. [アプリ]をクリックします。 詎 アプリ アンインストール、既定値、オブション の機能 3. [コピーガードドライバ]を選択し[アンイン ← 19定  $\Box$  $\times$ ストール]をクリックします。 命 ホーム アプリと機能 段定の検索  $\varphi$ ■ コピーガードドライバ 4.73 MR  $2020$ アプリ 変更 アンインストール 巨 アプリと機能 Ⅰ5 既定のアプリ 01 オフライン マップ EE Web サイト用のアプリ ロ ドデオの再生 <del>□</del> スタートアップ 4. 再度[アンインストール]をクリックします。 このアプリとその関連情報がアンインストールさ れます。 アンインストール 5. 確認画面が表示されるので[OK]ボタン ファイル削除の確認  $\times$ をクリックします。 「コピーガードドライバ」とそのすべての機能を完全に削除しますか? ÖK キャンセル

6. アンインストールが完了すると再起動を 求められるので、[はい、今すぐコンピュー タを再起動します。]を選択し[完了]ボ タンをクリックします。

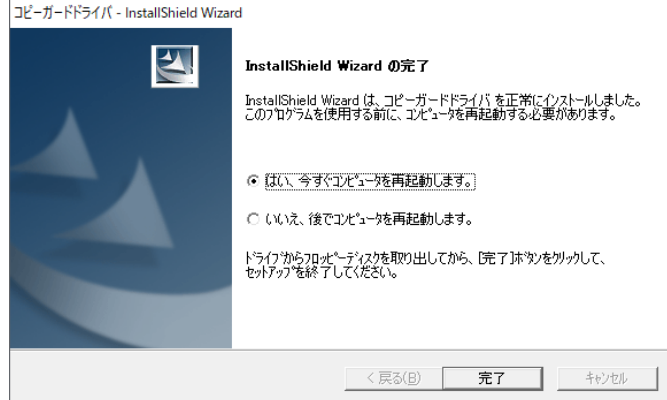

7. 再起動が完了するとコピーガードドライバのアンインストール作業は完了です。

コピーガードドライバインストールマニュアル 2024 年 3 月 第 19 版発⾏ 発行: イーディーコントライブ株式会社